# Recuperação de senha do administrador para switches Cisco Business 350 Series  $\overline{\phantom{a}}$

## Objetivo

O objetivo deste documento é mostrar como recuperar e configurar a senha do administrador para os switches Cisco Business 350 Series.

#### **Introduction**

Em situações em que a senha do administrador é perdida ou esquecida, você pode redefinir manualmente a senha por meio da CLI (Command Line Interface, interface de linha de comando) do switch. Isso exige uma conexão física com a porta de console do dispositivo para que o usuário possa ligar e desligar o switch, entrar no menu de inicialização e iniciar o procedimento de recuperação de senha. Esse procedimento permite que o usuário faça login no dispositivo sem autenticação de senha.

#### Dispositivos aplicáveis | Versão do software

- CBS350 <u>[\(Data Sheet\)](/content/en/us/products/collateral/switches/business-350-series-managed-switches/datasheet-c78-744156.html)</u> | 3.1.0.57 (Baixe o mais recente)
- CBS350-2X <u>[\(Data Sheet\)](/content/en/us/products/collateral/switches/business-350-series-managed-switches/datasheet-c78-744156.html)</u> | 3.1.0.57 (Baixe o mais recente)
- CBS350-4X <u>[\(Data Sheet\)](/content/en/us/products/collateral/switches/business-350-series-managed-switches/datasheet-c78-744156.html)</u> | 3.1.0.57 (Baixe o mais recente)

O procedimento de recuperação de senha é o mesmo para todas as versões de software. Não depende de uma versão de software específica.

### Recuperando a senha do administrador de rede

Etapa 1. Acesse a CLI por meio de uma conexão de console local. Para obter mais informações sobre como acessar a CLI dessa maneira, consulte Acessar a CLI via PuTTY usando uma Conexão de Console em Switches Gerenciados Cisco Business 350 Series.

Você deve ter acesso à conexão do console local para recuperar a senha do administrador. Você não pode recuperar a senha do administrador remotamente de uma sessão Telnet ou Secure Shell (SSH) para a interface de gerenciamento.

Etapa 2. Desligue e ligue o switch desconectando o cabo de alimentação e conectando-o novamente à parte traseira do dispositivo. Após alguns segundos, você deverá ver o logotipo Cisco ASCII com um prompt para escapar do carregador de inicialização automática. Pressione Return ou Esc imediatamente para entrar no Startup Menu (Menu de inicialização).

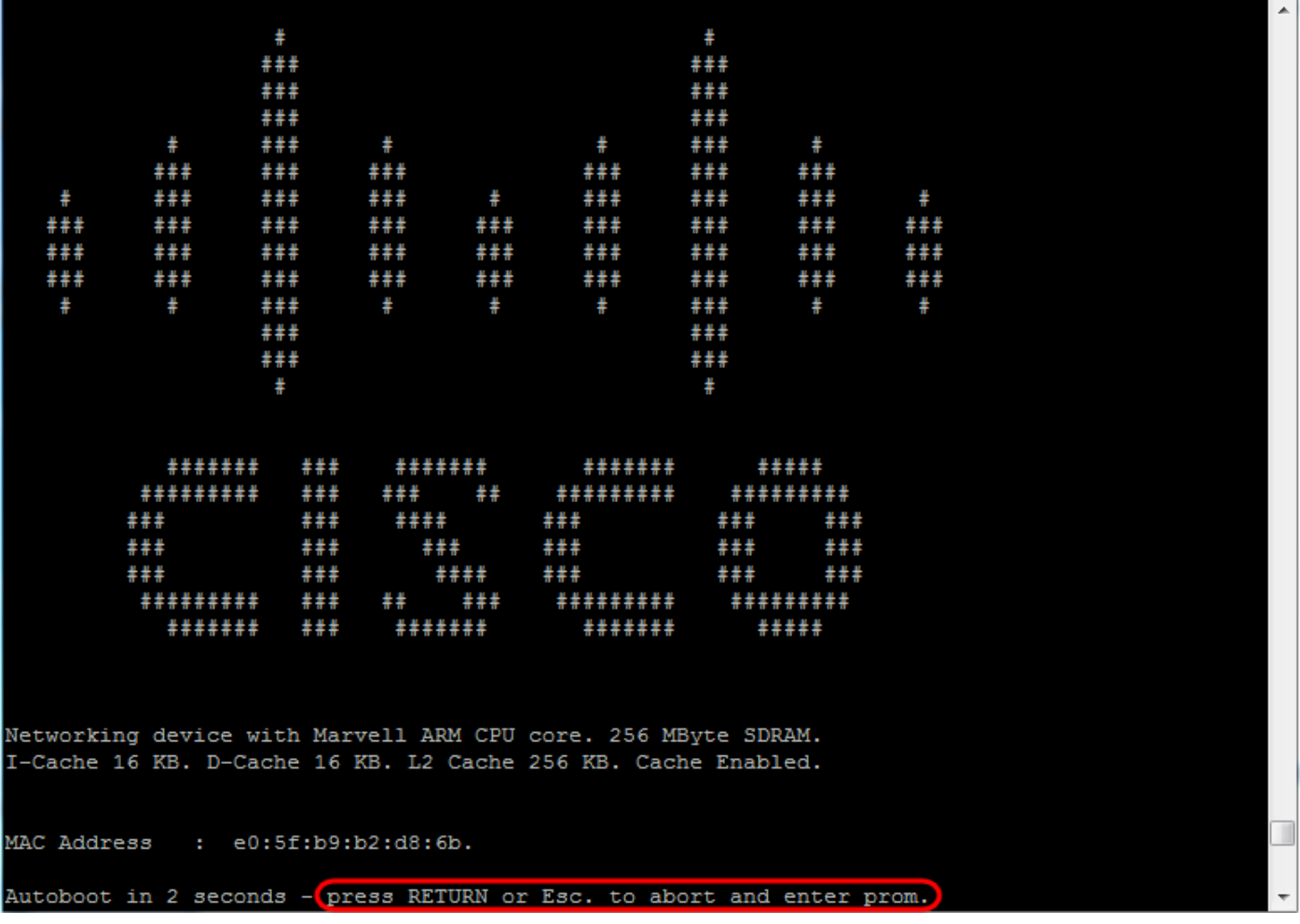

Desligue e ligue o cabo do console e conecte o Putty. Se o dispositivo entrar na sequência de inicialização automática, você poderá tentar novamente entrar no menu de inicialização desligando o dispositivo novamente.

O menu de inicialização é exibido:

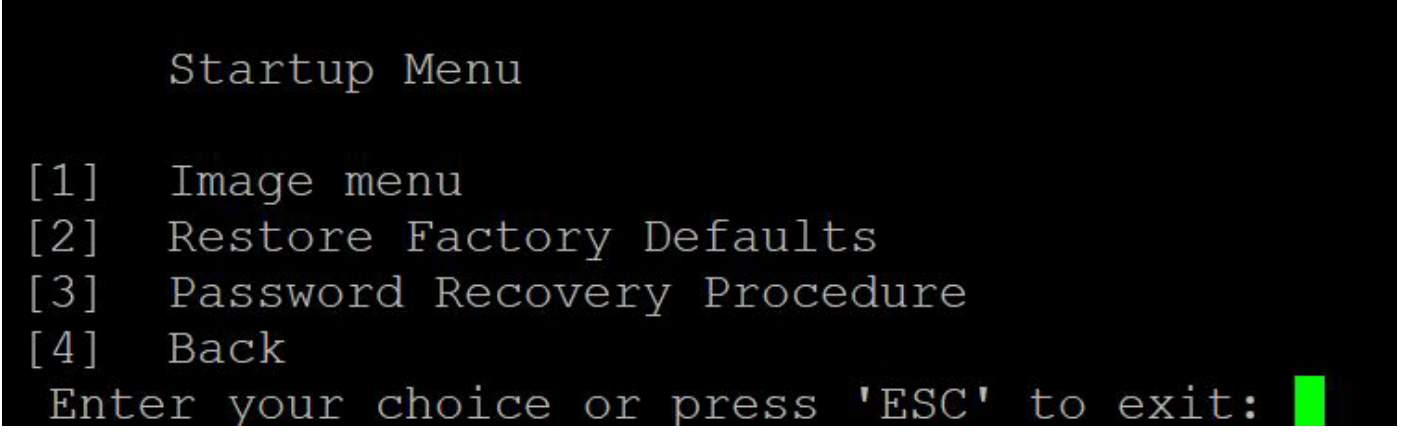

Etapa 3. Pressione 3 para selecionar a opção [3] Password Recovery Procedure (Procedimento de recuperação de senha). Isso redefinirá a senha como nula.

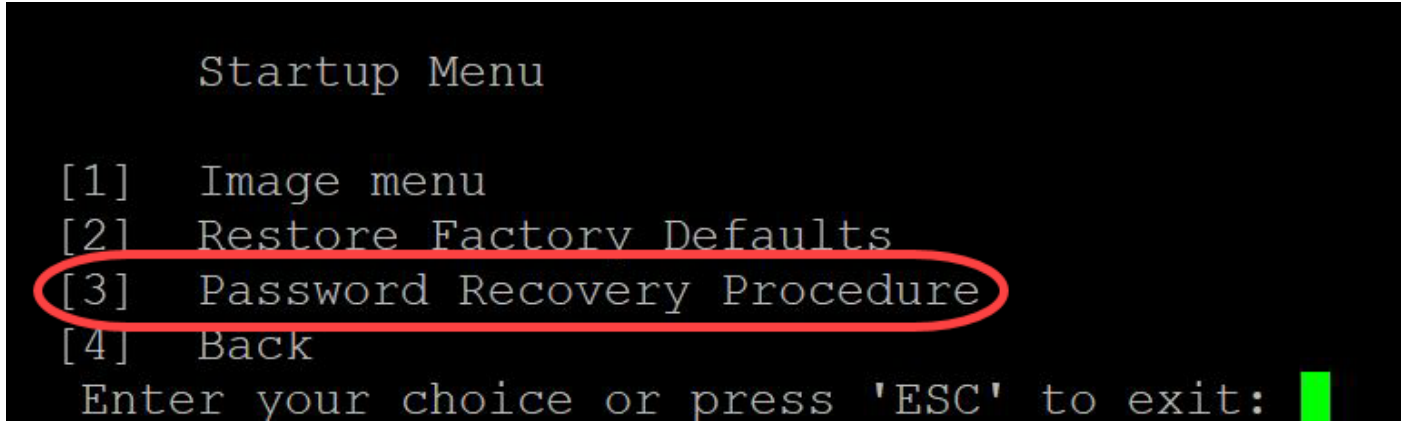

Etapa 4. Pressione Enter para voltar ao menu Startup (Inicialização) e pressione Esc para sair. Isso iniciará a sequência de inicialização automática.

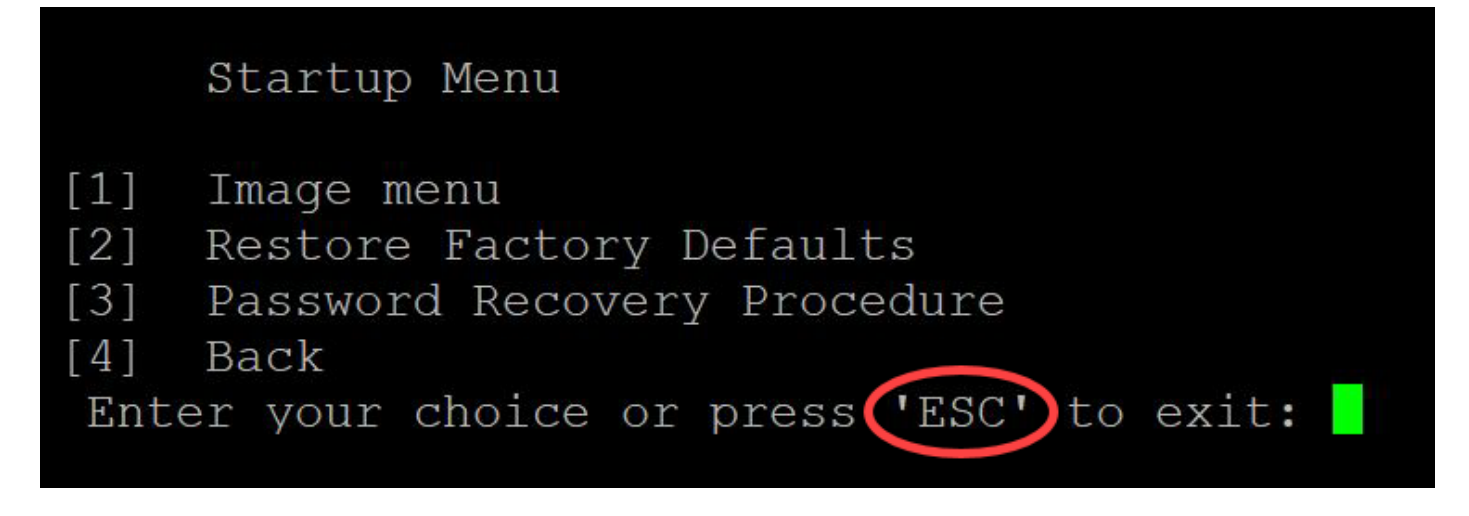

Éimportante seguir a sequência mencionada nas Etapas 3 e 4.

Etapa 5. Depois que o switch for totalmente inicializado, você estará no modo de recuperação de senha. No entanto, antes de alterar qualquer nome de usuário ou senha, insira os seguintes comandos para evitar substituir a configuração existente no switch:

Switch#enable

Switch#copy startup-config running-config

switchb2d86b>enable switchb2d86b#copy startup-config running-config

Para usar o backspace na CLI, use as teclas de seta para realçar o caractere desejado e pressione Backspace para excluir o caractere. Você também pode manter o Backspace para excluir continuamente caracteres à direita do cursor realçado.

Etapa 6. Para alterar a senha do administrador, você deve entrar no modo de configuração. Para entrar no modo de configuração, digite o seguinte comando:

Switch#terminal de configuração

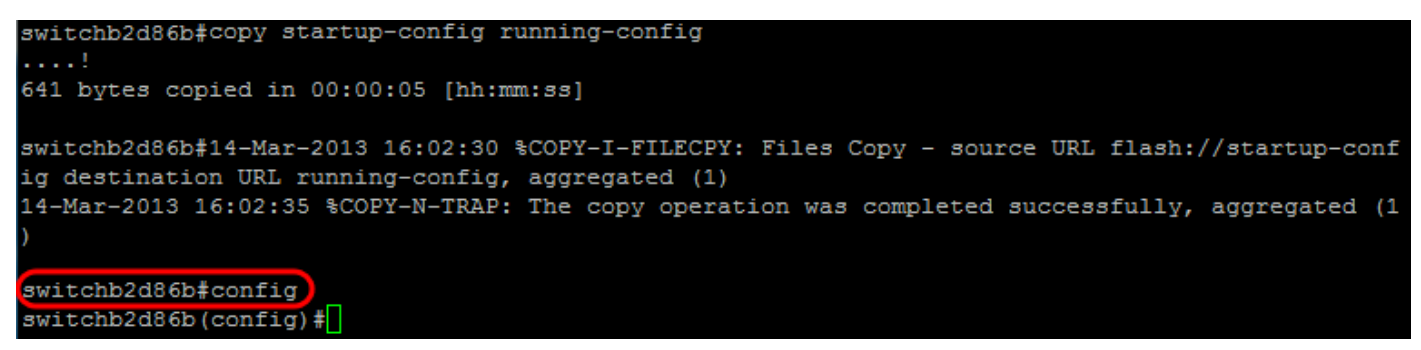

Passo 7. Digite o seguinte comando para alterar a senha de um determinado usuário:

Switch(config)#username *<nome de usuário novo ou anterior> privilégio 15 senha <nova senha>*

As configurações de complexidade de senha padrão exigem que a senha contenha pelo menos 3 classes de caracteres, como uma letra maiúscula, uma letra minúscula e um número.

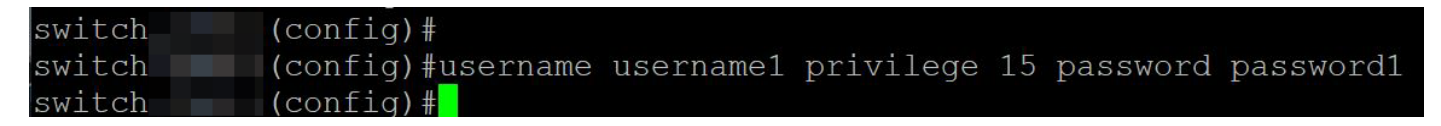

O comando na captura de tela acima define a senha para username1 para Password1. Se username1 não existir como um usuário no switch, uma nova conta de usuário será criada.

Etapa 8. Digite os seguintes comandos para sair do modo de configuração e gravar no arquivo de configuração.

Switch(config)# *exit*

Switch#*write*

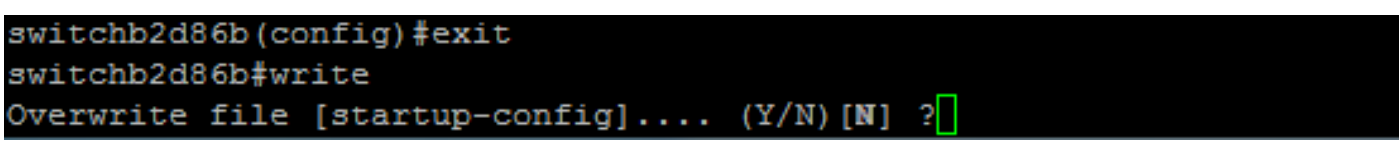

Etapa 9. Digite Y para substituir o arquivo de configuração de inicialização.Etapa 10. Digite o seguinte comando para reinicializar o sistema de modo que você possa fazer login com seu nome de usuário e senha recém-configurados:

Switch#*reload*

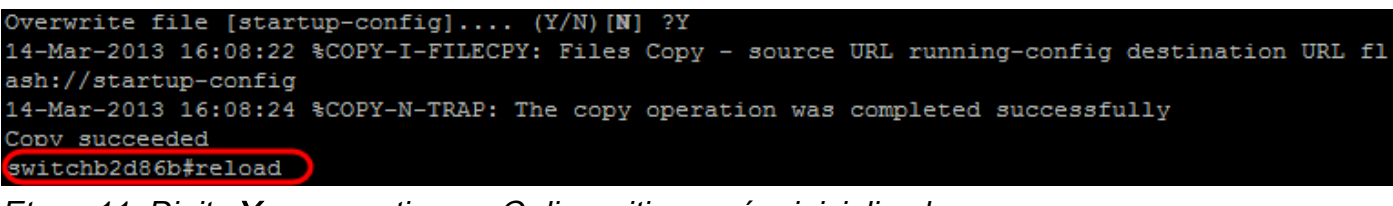

Etapa 11. Digite Y para continuar. O dispositivo será reinicializado.

This command will reset the whole system and disconnect your current session. Do you want to co ntinue ?  $(Y/N)$  [N]  $(Y$ Shutting down ...

Você está procurando mais artigos no switch CBS350? Verifique os links abaixo para obter mais informações!

[Configurações de endereço IP](https://www.cisco.com/c/pt_br/support/docs/smb/switches/Cisco-Business-Switching/kmgmt-2516-configure-ip-address-settings-cli-cbs.html) [Configurações da pilha](https://www.cisco.com/c/pt_br/support/docs/smb/switches/Cisco-Business-Switching/2899-2544-stack-settings-cbs-switch.html) [Seletor do modo de empilhamento](https://www.cisco.com/c/pt_br/support/docs/smb/switches/Cisco-Business-Switching/kmgmt-2799-switch-stack-selector-cbs.html) [Diretrizes de empilhamento](https://www.cisco.com/c/pt_br/support/docs/smb/switches/Cisco-Business-Switching/kmgmt2836-Stacking-Guidelines-for-CBS.html) [Autenticação de usuário SSH](https://www.cisco.com/c/pt_br/support/docs/smb/switches/Cisco-Business-Switching/kmgmt-2775-configure-secure-shell-ssh-user-authentication-settings-cbs.html) [Autenticação de servidor SSH](https://www.cisco.com/c/pt_br/support/docs/smb/switches/Cisco-Business-Switching/kmgmt-2776-configure-secure-shell-ssh-server-authentication-settings-cbs.html) [Acesse](https://www.cisco.com/c/pt_br/support/docs/smb/switches/Cisco-Business-Switching/kmgmt-2837-access-the-cli-via-putty-using-a-console-connection-on-cbs-350.html) [CLI com PuTTY](https://www.cisco.com/c/pt_br/support/docs/smb/switches/Cisco-Business-Switching/kmgmt-2837-access-the-cli-via-putty-using-a-console-connection-on-cbs-350.html) [Criar VLANs](https://www.cisco.com/c/pt_br/support/docs/smb/switches/Cisco-Business-Switching/2526-2527-create-vlan-cbs250--cbs350-switch.html) [Redefinir switch](https://www.cisco.com/c/pt_br/support/docs/smb/switches/Cisco-Business-Switching/kmgmt-2542-how-to-manually-reload-or-reset-a-switch-through-the-command-cbs.html)

Exibir um vídeo relacionado a este artigo...

Clique aqui para ver outras palestras técnicas da Cisco